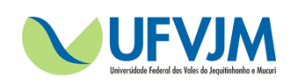

## **UFVJM Comitê de Ética em Pesquisa**

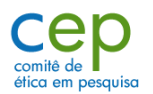

## **ORIENTAÇÕES PARA CADASTRO DO PESQUISADOR NA PLATAFORMA BRASIL**

## 1. Inicialmente acesse o link:

<http://aplicacao.saude.gov.br/plataformabrasil/login.jsf>

Abrirá a seguinte página:

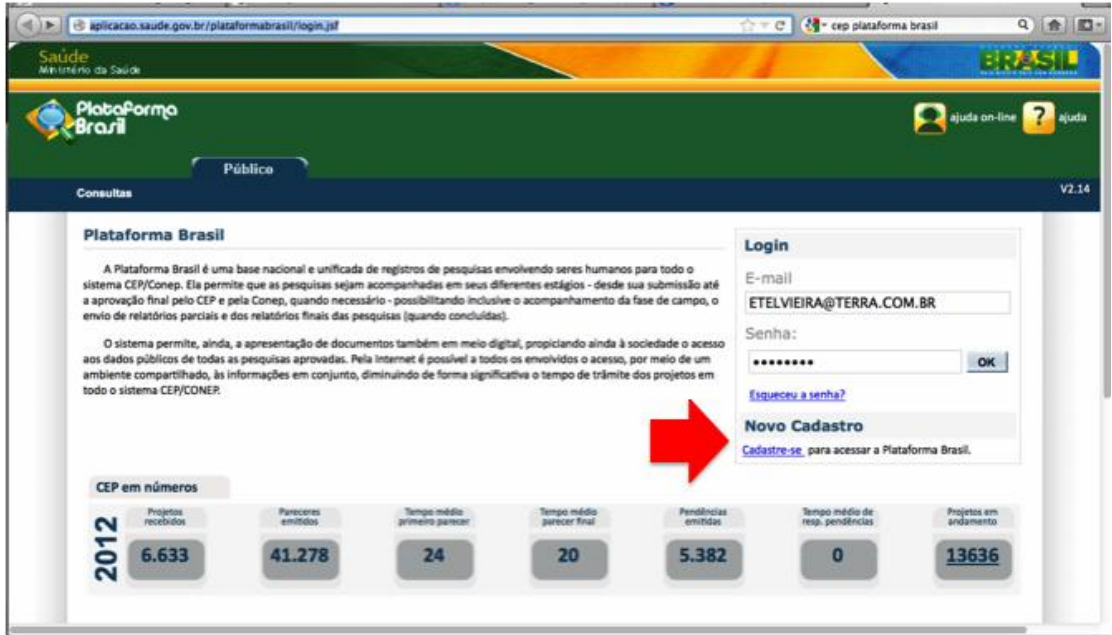

Nesta página acesse o link "novo cadastro". Você será direcionado para a página seguinte. Nesta página clique em "avançar".

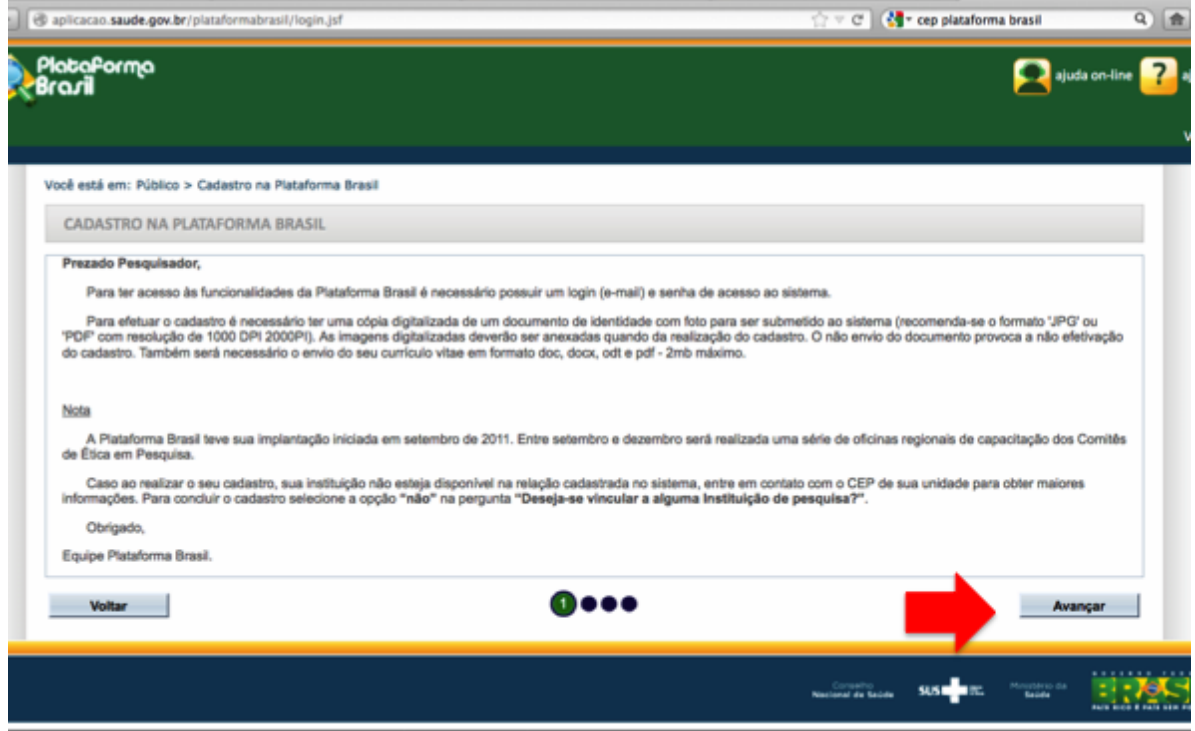

## Aparecerá a seguinte página:

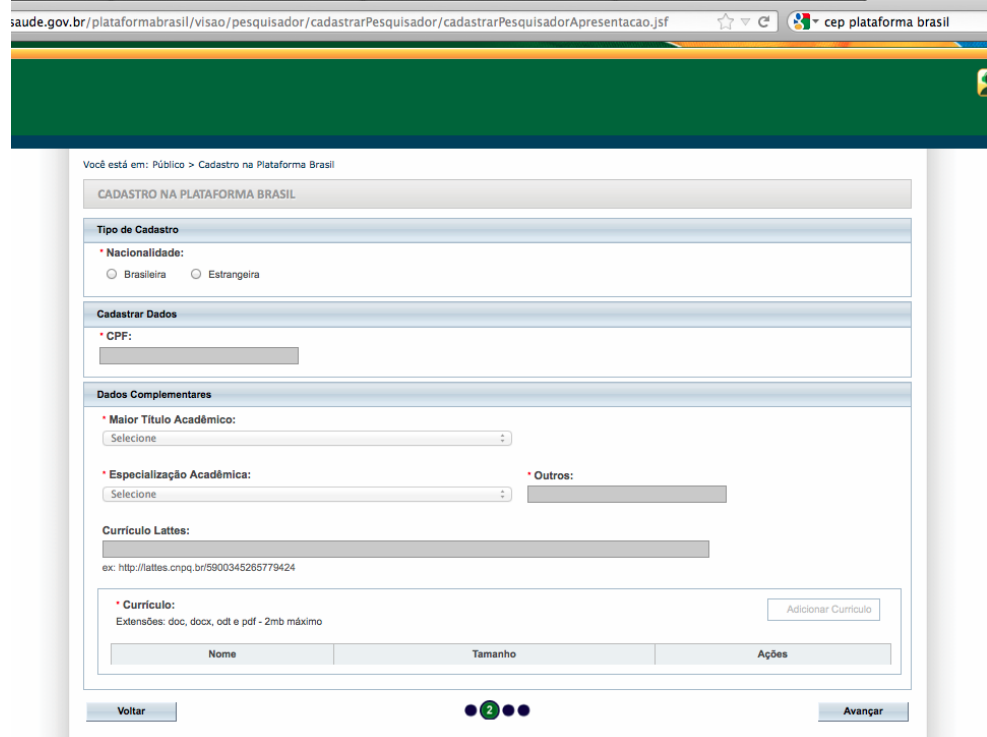

- 2. Preencha todos os campos.
	- Quanto a especialização acadêmica, caso não encontre o seu curso ou área, desça a barra de rolagem até o fim e selecione "outros", e em seguida informe na lacuna "outros" sua área/curso de especialização.
	- No item "currículo lattes" informe o link para acesso do currículo. Esta informação você acessa no seu currículo:

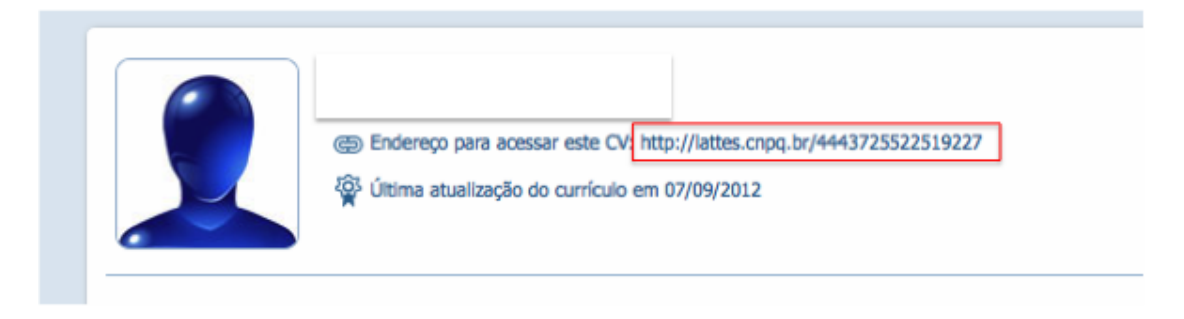

Ao informar o link de acesso ao currículo lattes não será necessário preencher o item seguinte (currículo).

Depois de preencher todos os itens clique novamente em "avançar" no final da página.

3. Nesta página além de preencher todas as informações você deverá anexar arquivo contendo documento de identidade com foto digitalizado. O arquivo não pode exceder 1MB e deve ter um dos formatos especificado na página.

 Você tem a opção de anexar também documento sem foto, mas neste caso deverá anexar um segundo arquivo contendo sua foto digitalizada.

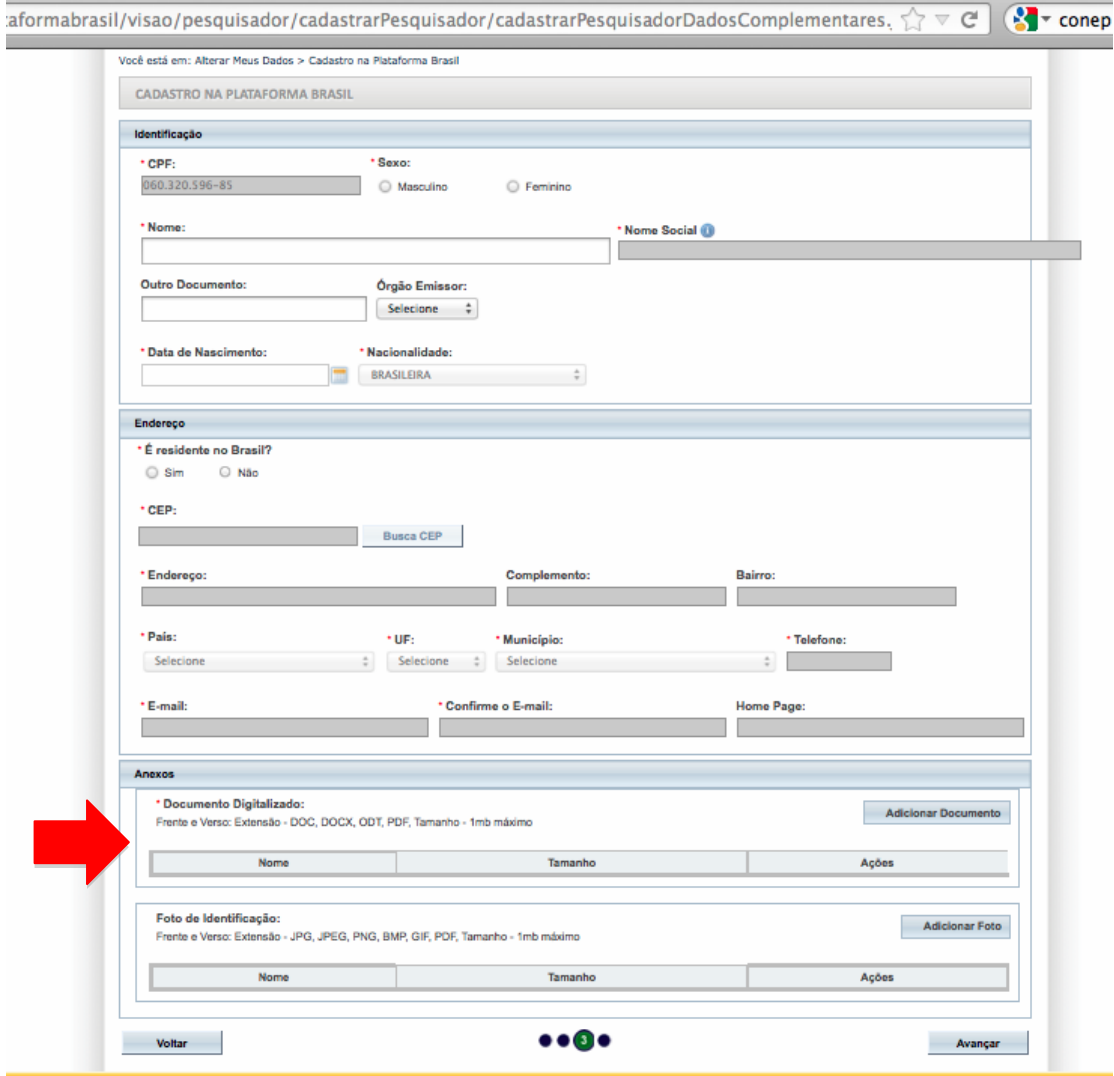

Uma vez selecionados todos os arquivos clique em "avançar" no final da página. Você será direcionado para a página seguinte.

4. Nesta página você deverá na opção "Deseja se vincular a alguma instituição de pesquisa" marcar a opção "sim",

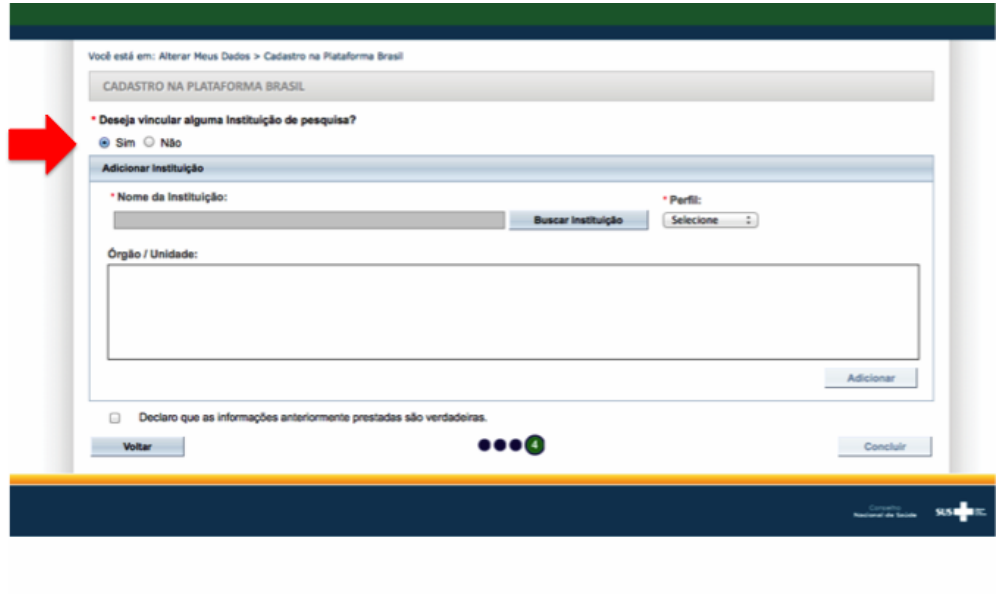

e no item "adicionar instituição" você deverá clicar em "busca instituição" e selecionar a UFVJM (Universidade Federal dos Vales do Jequitinhonha e Mucuri) na lista de instituições.

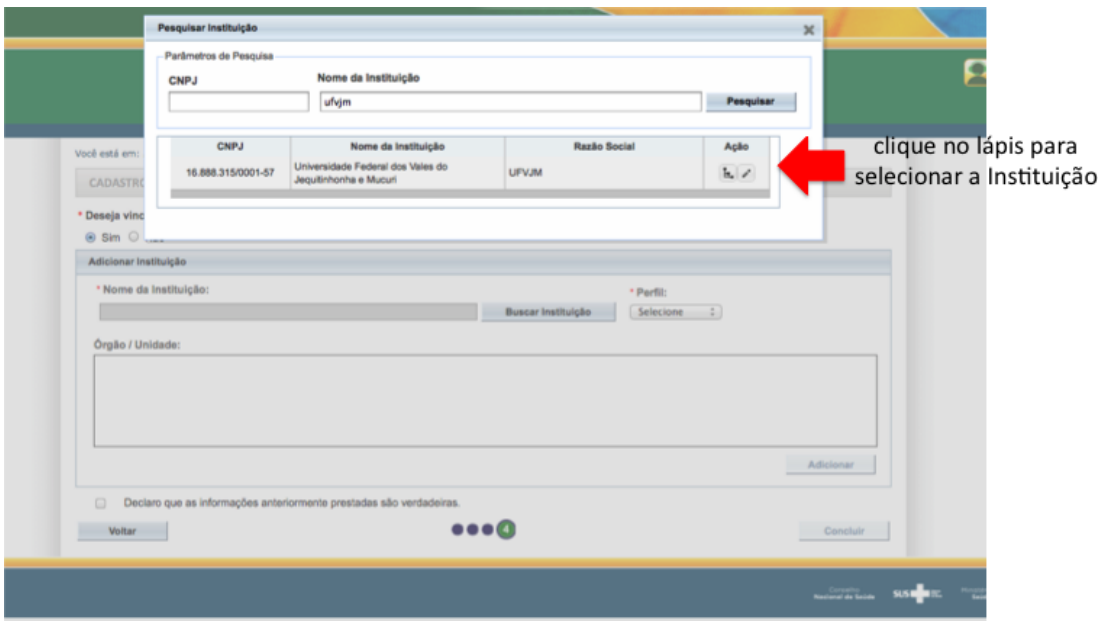

Depois de selecionada a instituição, no item ao lado selecione o "perfil".

 Professores, alunos de pós-graduação e profissionais graduados deverão selecionar o perfil de "pesquisador". Alunos de graduação deverão selecionar o perfil "assistente".

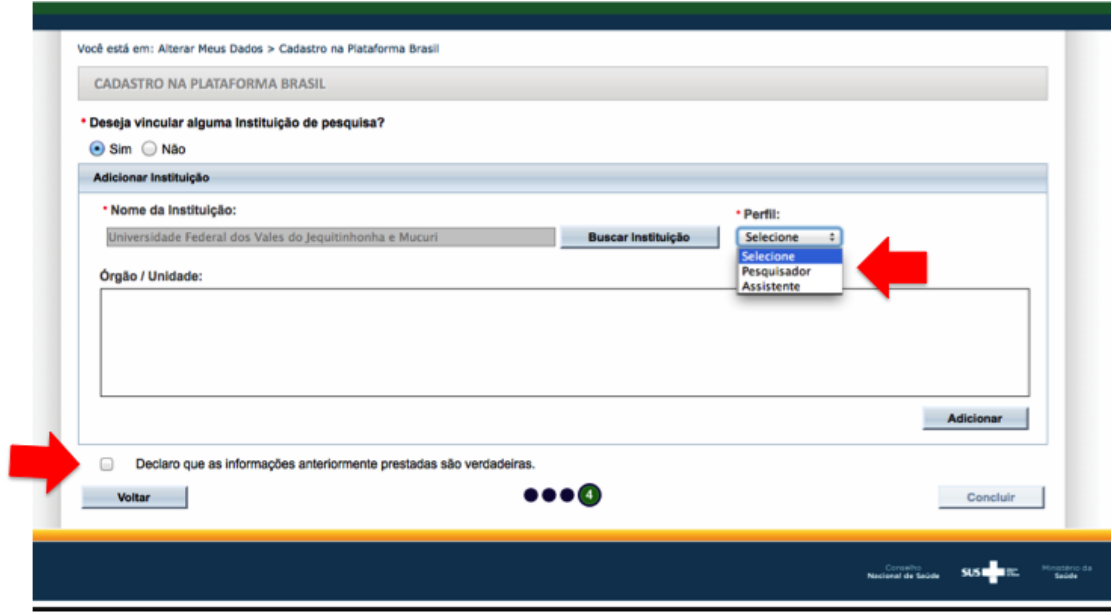

O campo "órgão/unidade" deverá ser deixado em branco.

Clique em "adicionar".

Marque o campo que diz "Declaro que as informações anteriormente prestadas são verdadeiras".

Clique em concluir.

Você receberá um e-mail no endereço informado neste cadastro contendo o login e senha para acesso a plataforma e submissão de projetos ao CEP UFVJM.